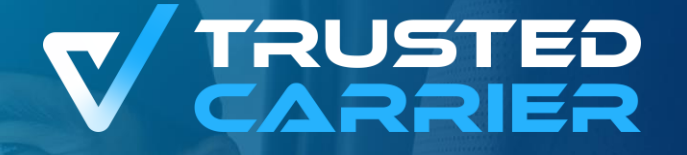

# **Trusted Carrier vCard & Wallet**

 $\overline{\mathbb{F}_{\mathbb{F}_{\mathbb{F}}}^{\mathbb{F}_{\mathbb{F}_{\mathbb{F}}}}}$ 

 $\overline{\mathbb{R}}$ 

fÖ

 $\widetilde{\widehat{\mathbb{R}}}$ 

 $|\tilde{\mathbb{H}}$ n $|$ 

 $\left[ \circ \right]$ 

Erste Schritte für den Transportpartner

**c/o BGL e.V.** Breitenbachstraße 1, 60487 Frankfurt am Main

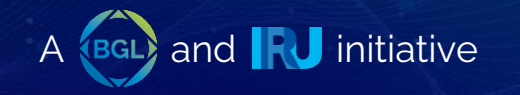

# **Technische Voraussetzungen**

- Internetzugang
- Empfohlener Browser: Chrome

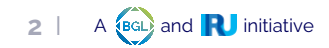

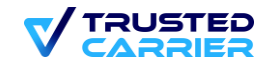

### LogIn

- Zugang zum CTC Portal: https://ctc.trusted-carrier.com/auth/register  $1.$
- Login mit E-Mail & Passwort oder Neuanmeldung  $2.$

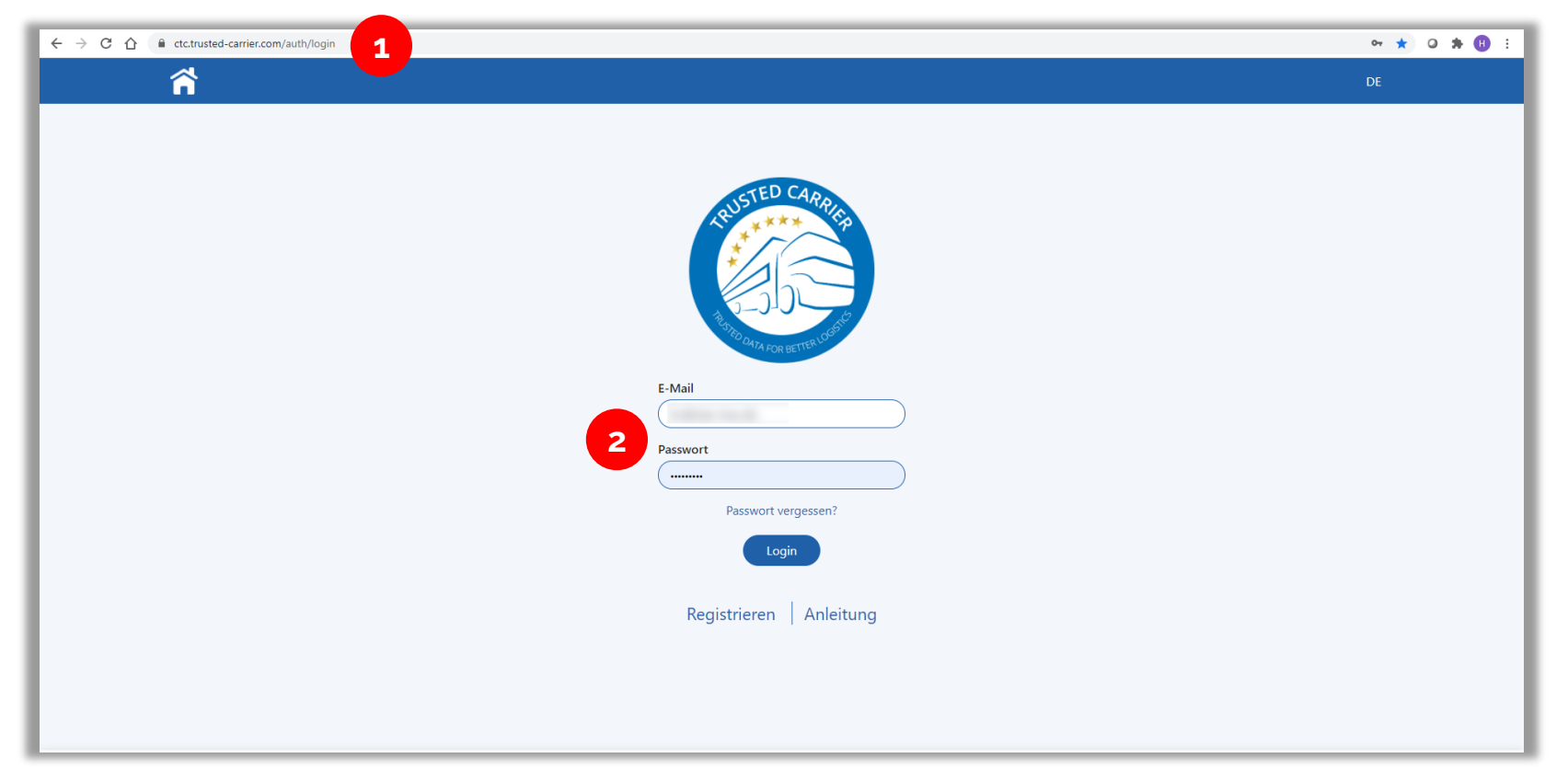

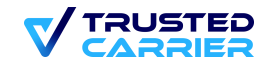

#### **Dashboard**

• Im Dashboard werden die derzeit freigeschalteten / nutzbaren CTC Services angezeigt. Nicht freigeschaltete Services werden ausgegraut dargestellt

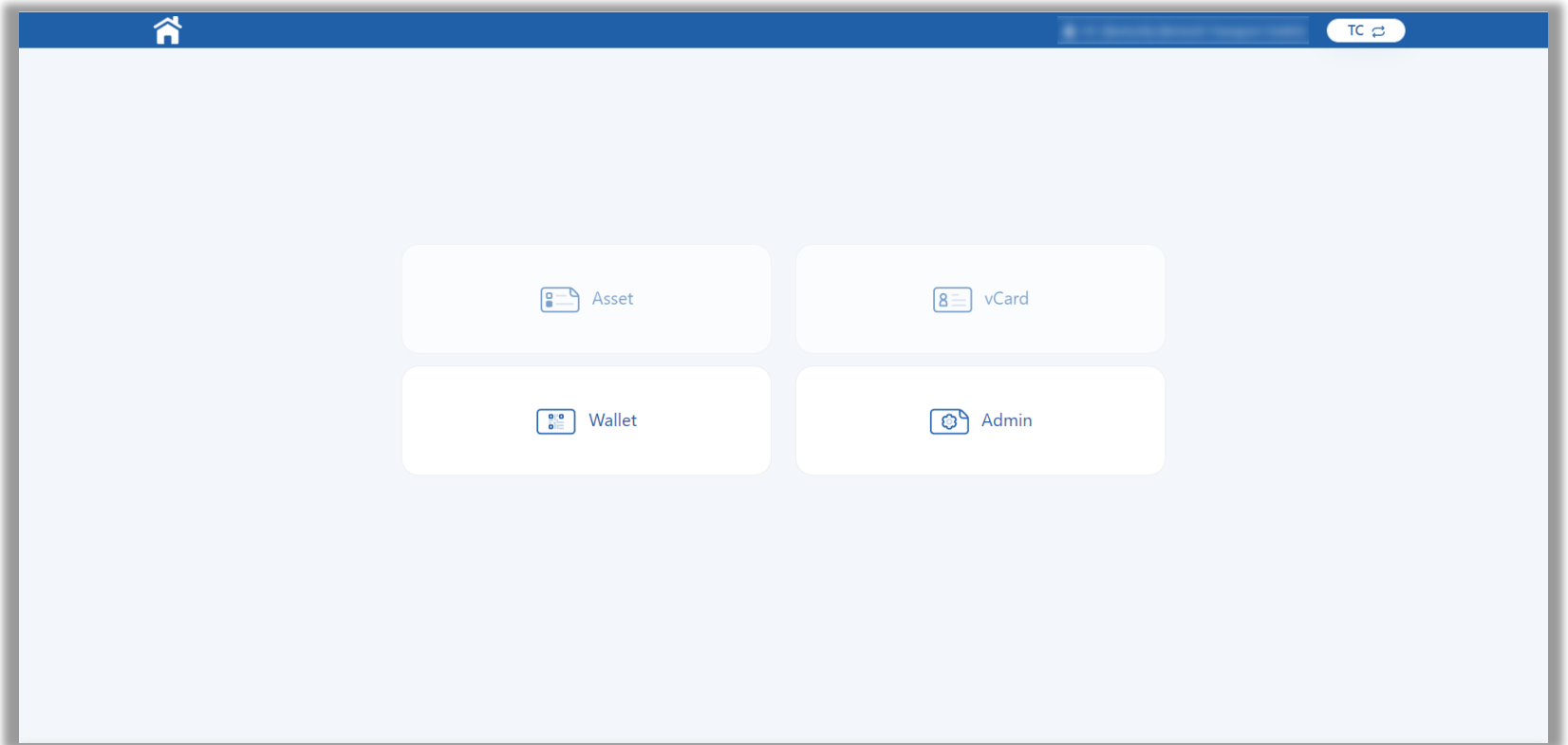

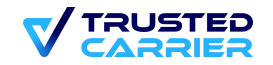

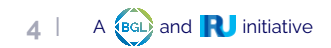

# **Einstellungen (1/2)**

#### Multi-Faktor Authentifizierung: Einmal-Passwort via E-Mail oder Google Authenticator via App

- Über die Einstellungen Ihres Accounts haben Sie die Möglichkeit bei der Multi Faktor Authentifizierung zwischen zwei Verfahren zu wählen: Einmal-Passwort via E-Mail oder Google Authenticator via App
- Dies können Sie in dem bereits bestehenden Account einstellen und ändern oder werden bei dem ersten LogIn nach dem bevorzugten Verfahren gefragt

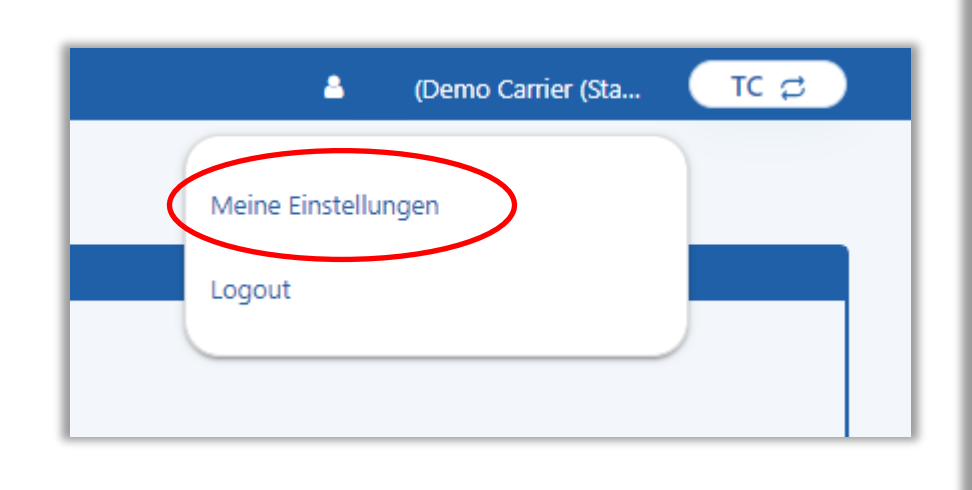

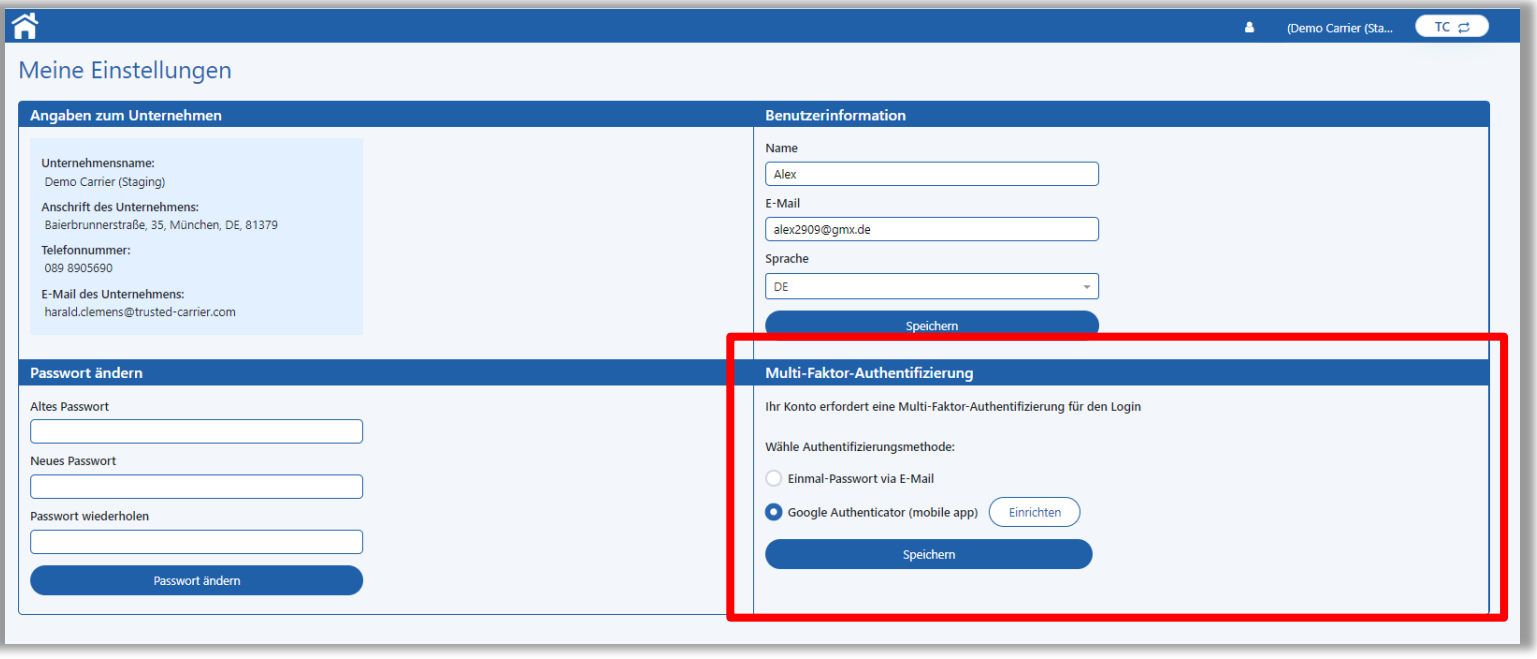

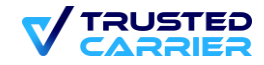

# **Einstellungen (2/2)**

#### Multi-Faktor Authentifizierung: Einmal-Passwort via E-Mail oder Google Authenticator via App

• Bei der Multi-Faktor Authentifizierung mit der Google Authenticator App, erscheint ein QR-Code, welcher mit der heruntergeladenen App eingescannt wird, und erstellt einen 6-steligen Code, welcher nur für eine bestimmte Zeit verfügbar ist.

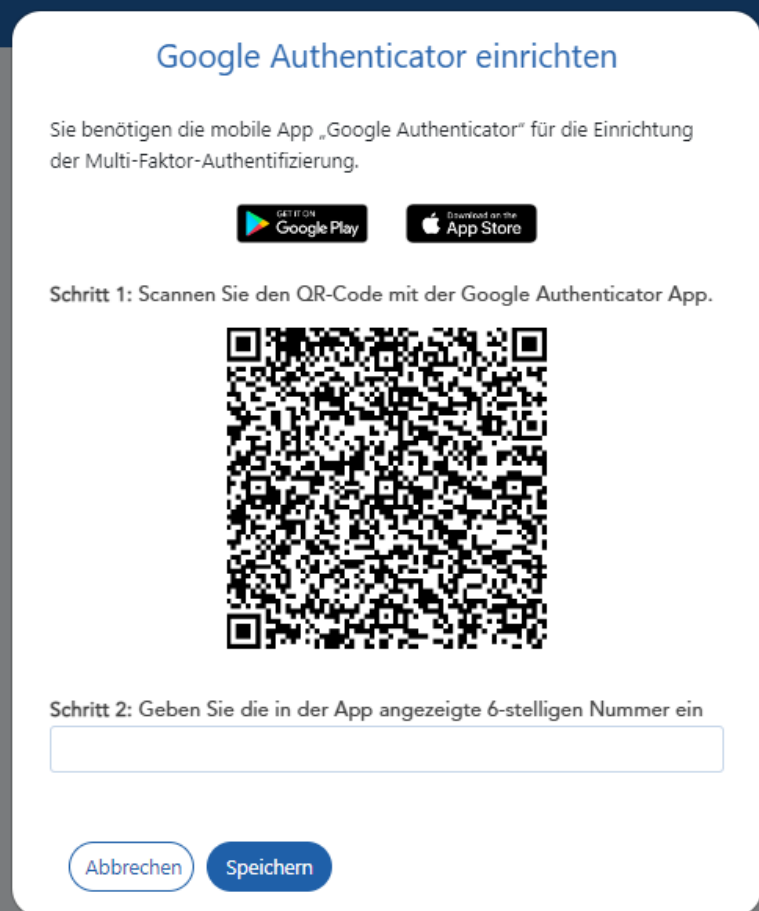

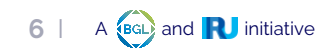

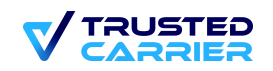

### **Admin Modul**

Im Admin Modul können die Unternehmensdaten gepflegt werden sowie weitere Benutzer des Web-Frontends hinzugefügt  $\mathbf{1}$ werden

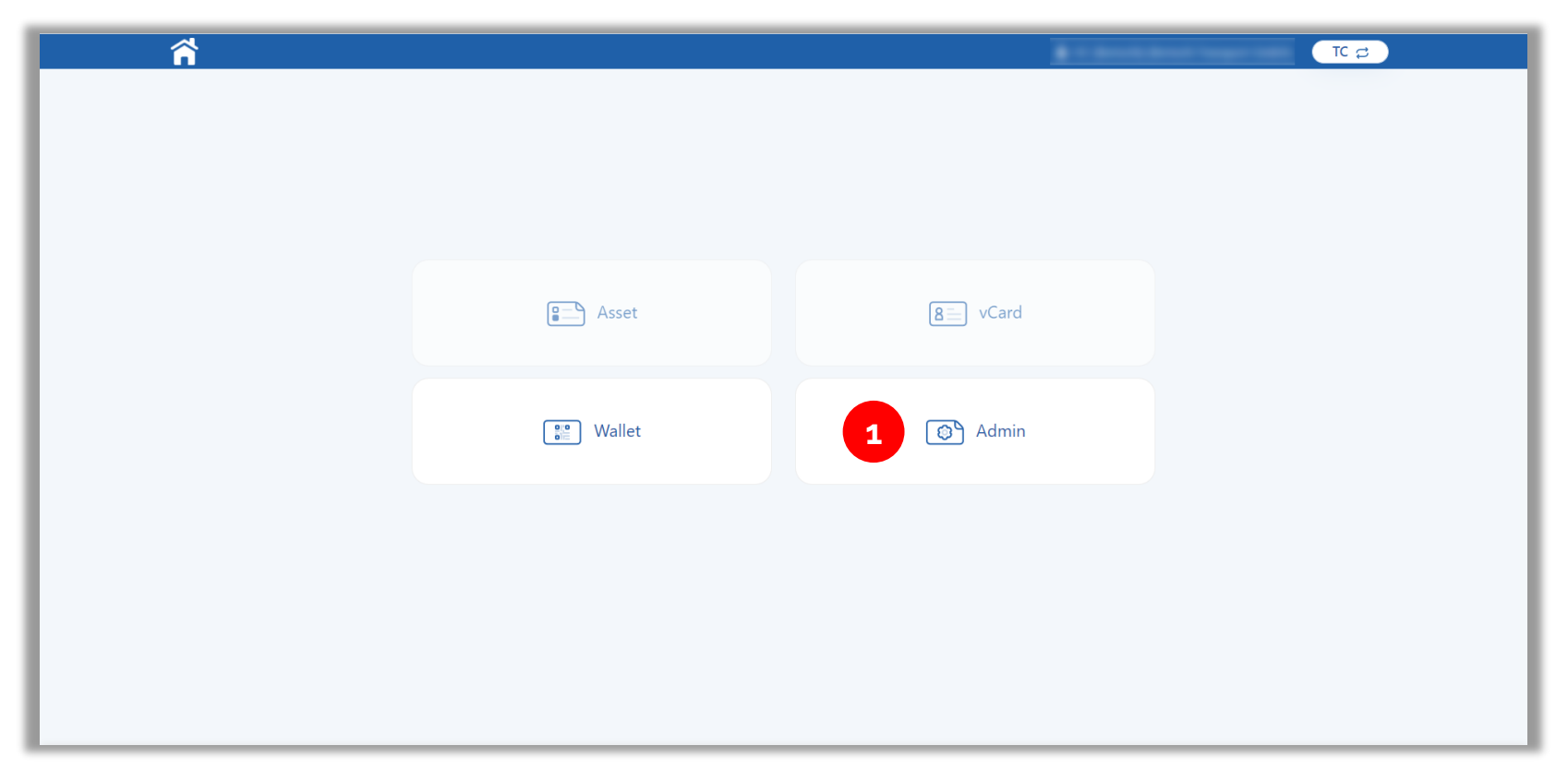

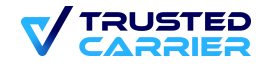

#### Admin Modul - Unternehmensdaten

Im Menüpunkt "Unternehmensdaten" können die wesentlichen Unternehmensdaten bearbeitet werden  $2.$ 

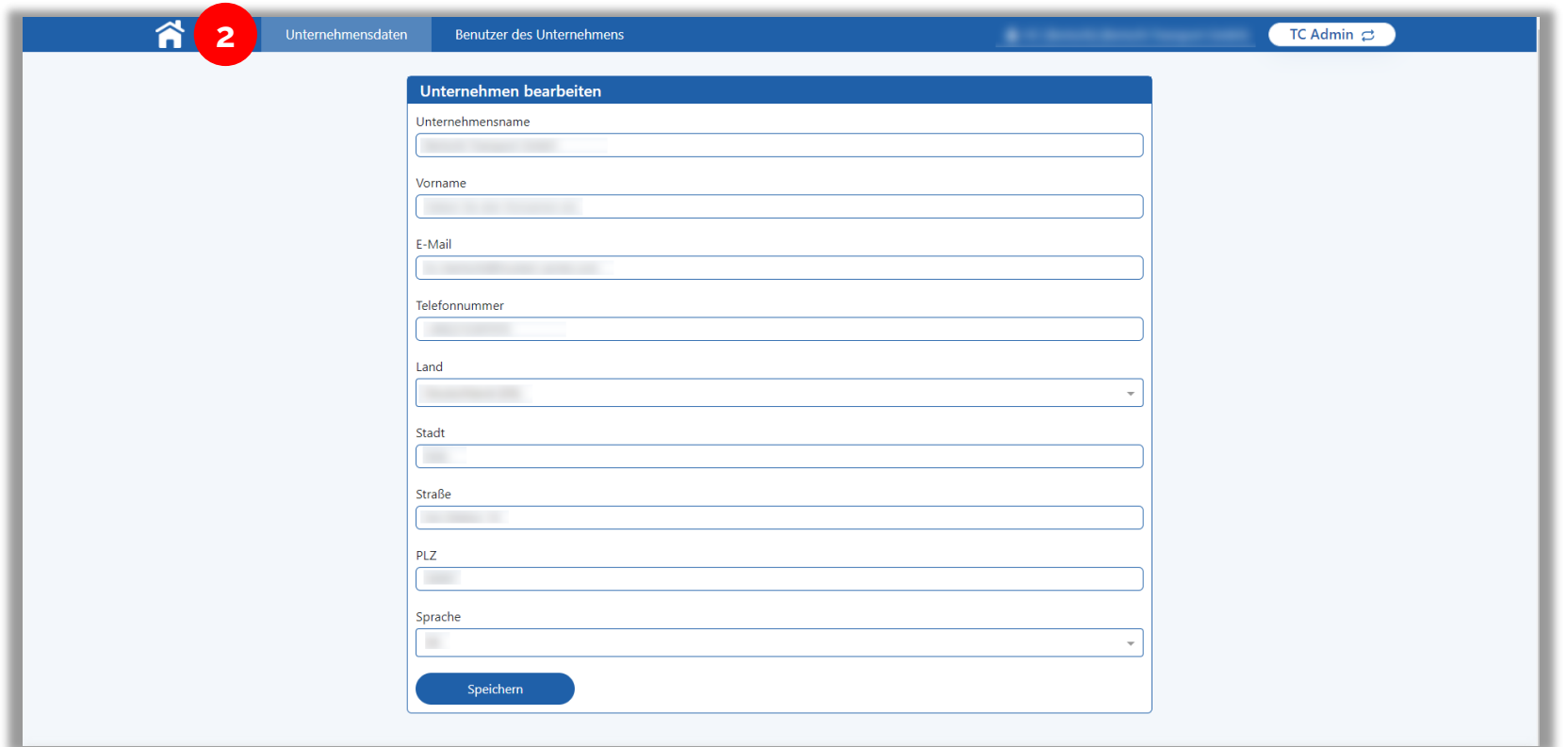

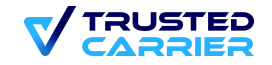

8 | A BGL and **R** initiative

### **Admin Modul – Benutzer des Unternehmens (1 / 3)**

3. Im Menüpunkt "Benutzer des Unternehmens" können die Benutzer verwaltet werden, die Zugriff auf das CTC Web-Frontend haben

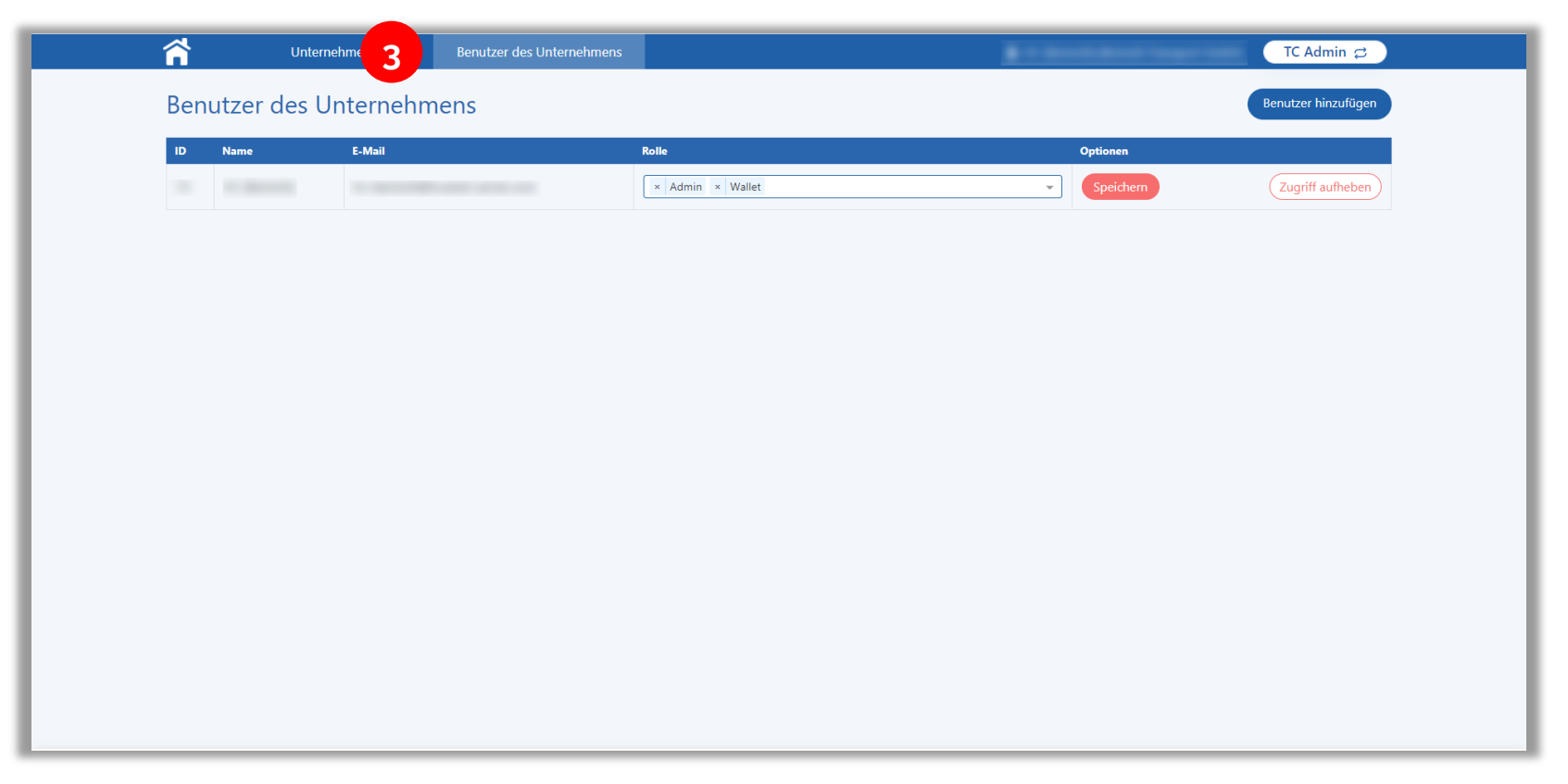

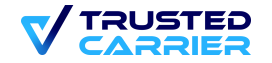

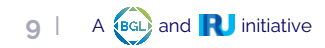

#### **Admin Modul – Benutzer des Unternehmens (2 / 3)**

- 4. Neue Benutzer können durch Klicken des Buttons "Benutzer hinzufügen" angelegt werden
- 5. Eingabe von Vor-/Zuname, E-Mail und Sprache des Benutzers
- 6. Auswahl der Services, auf welche der Benutzer Zugriff haben soll
- 7. "Speichern" legt den Benutzer an und versendet eine E-Mail mit einer Einladung an den Benutzer

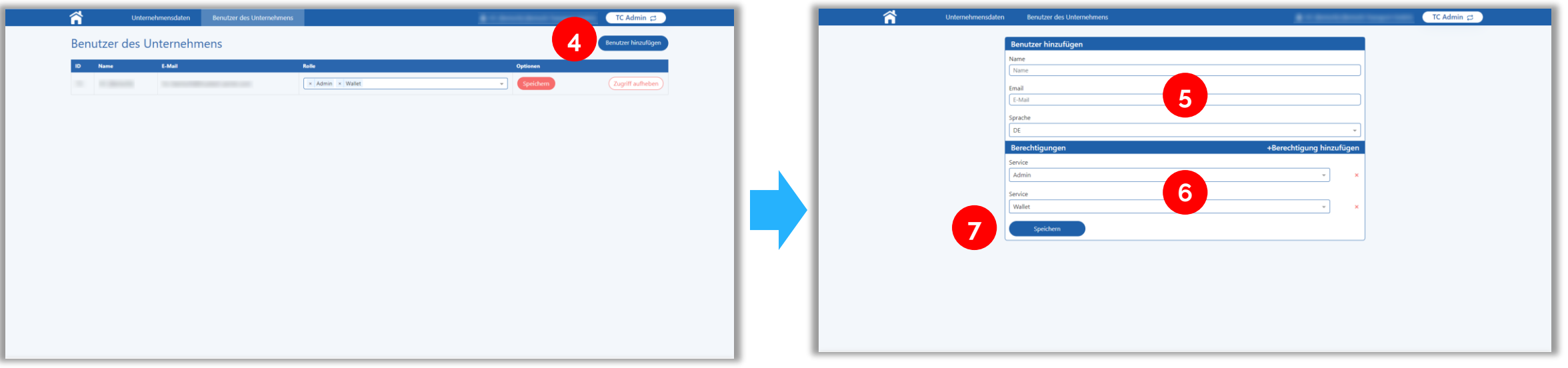

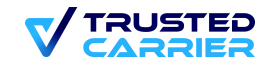

### **Admin Modul – Benutzer des Unternehmens (3 / 3)**

- 8. Rechte eines existierenden Benutzers können hinzugefügt bzw. entfernt werden
- 9. Änderungen werden durch Drücken des "Speichern" Buttons übernommen
- 10. Ein Benutzer kann durch Klicken des "Zugriff aufheben" Buttons entfernt werden

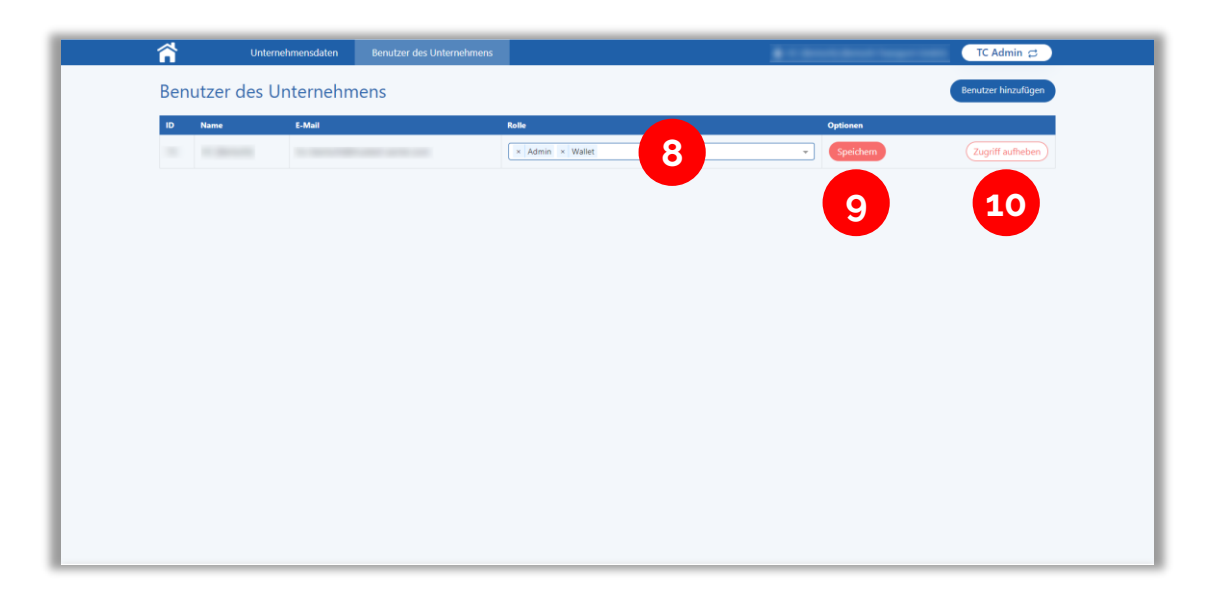

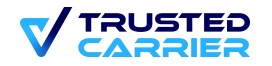

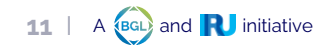

# **vCard Modul**

Im vCard Modul wird die digitale Visitenkarte angelegt. Diese wird benötigt, um Zugriff auf die anderen Services zu erhalten.  $1.$ 

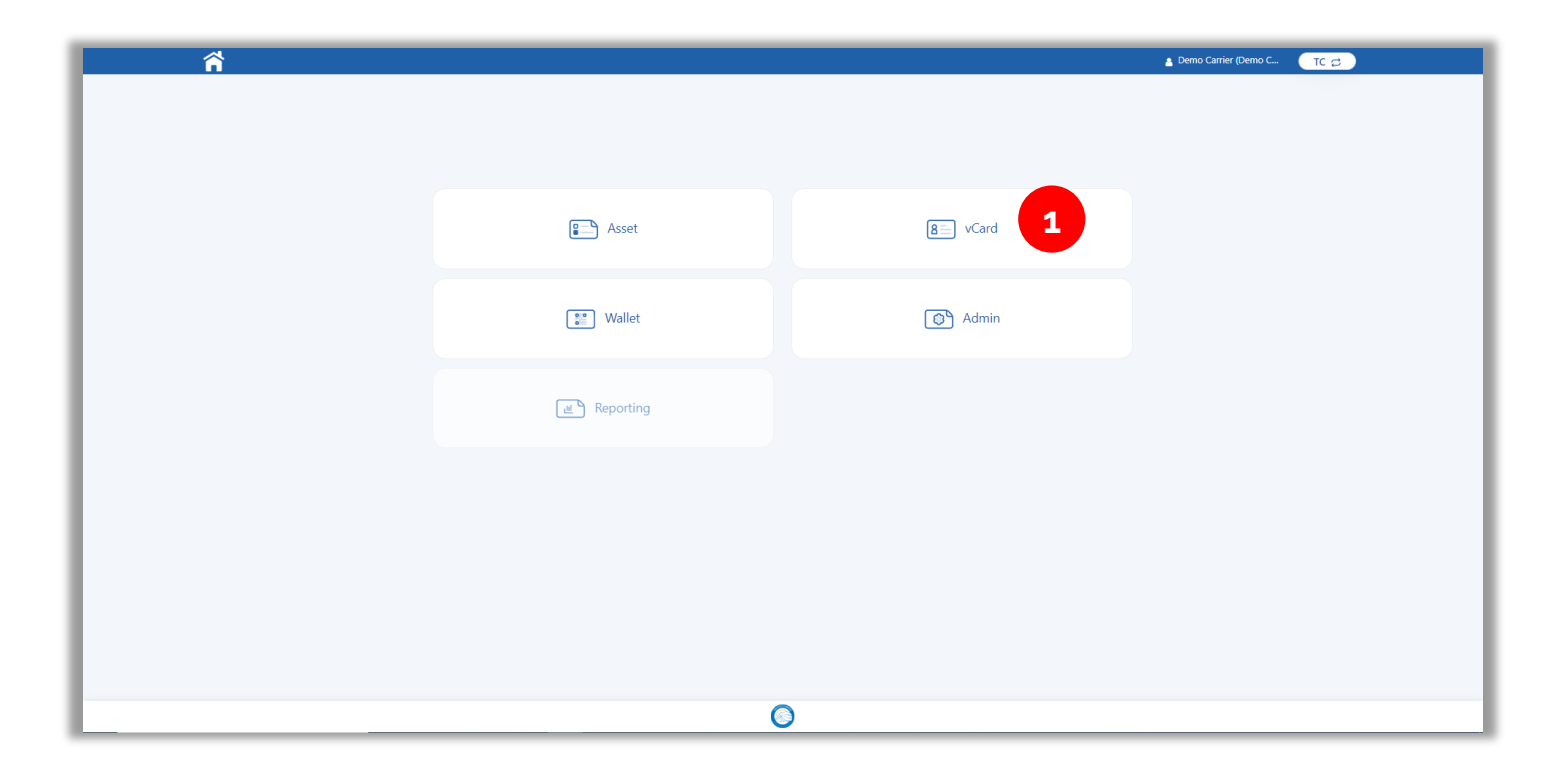

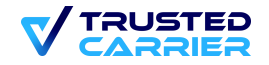

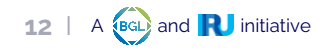

# **vCard Modul**

 $2.$ Über den Informations-Button sehen Sie, welche Felder noch fehlen, um den Trusted Carrier Status zu erhalten Um den Trusted Carrier Status zu erhalten und den Trial Status zu verlassen, müssen verpflichtende Felder ausgefüllt werden.

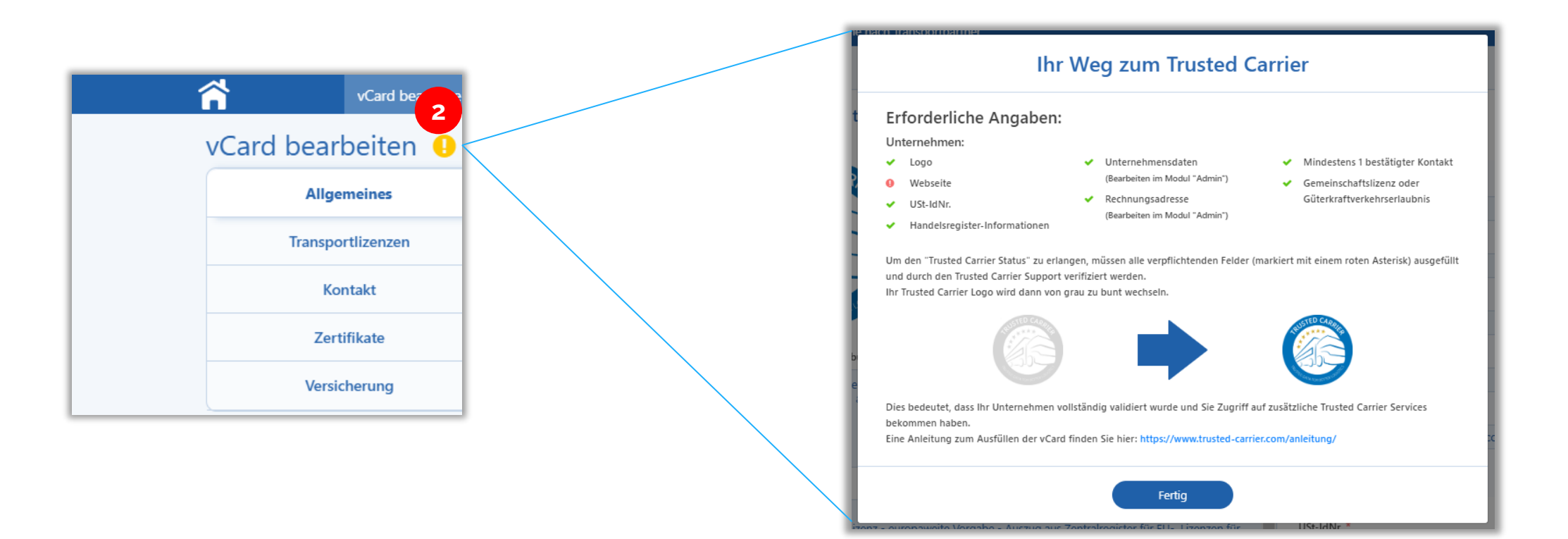

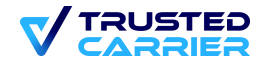

# **vCard Modul**

3. Ist die vCard vollständig ausgefüllt, klicken Sie auf "Veröffentlichen", um eine Prüfungsanfrage an den Trusted Carrier Support zu schicken.

Sind alle Daten vollständig, erhalten Sie den Trusted Carrier Status und die anderen Module werden freigeschalten.

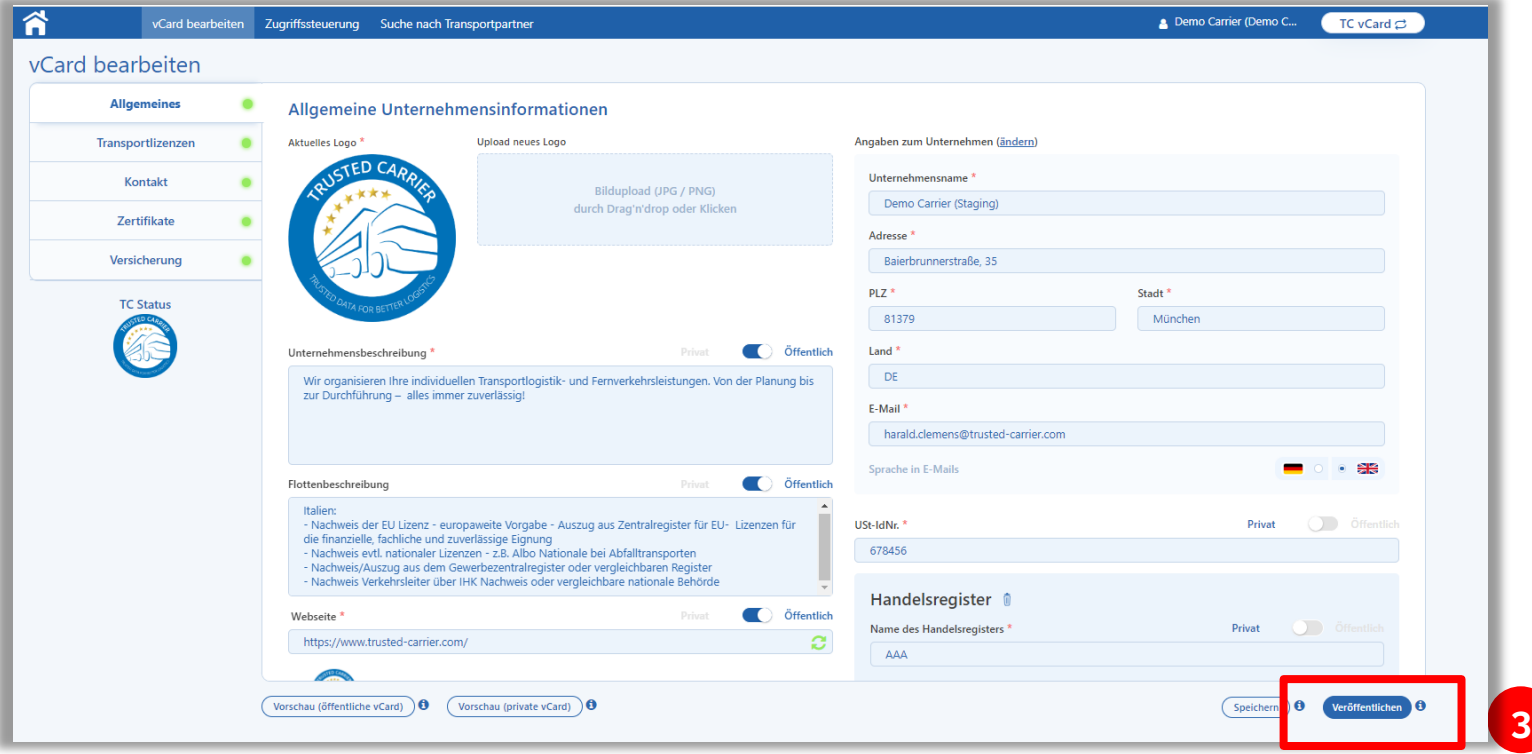

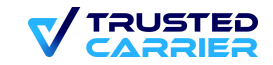

### **Wallet Modul**

Im Wallet Modul können die Verknüpfungen mit Fahrern verwaltet werden. Verknüpfte Fahrer erhalten keinen Zugriff auf das  $1.$ Web-Frontend.

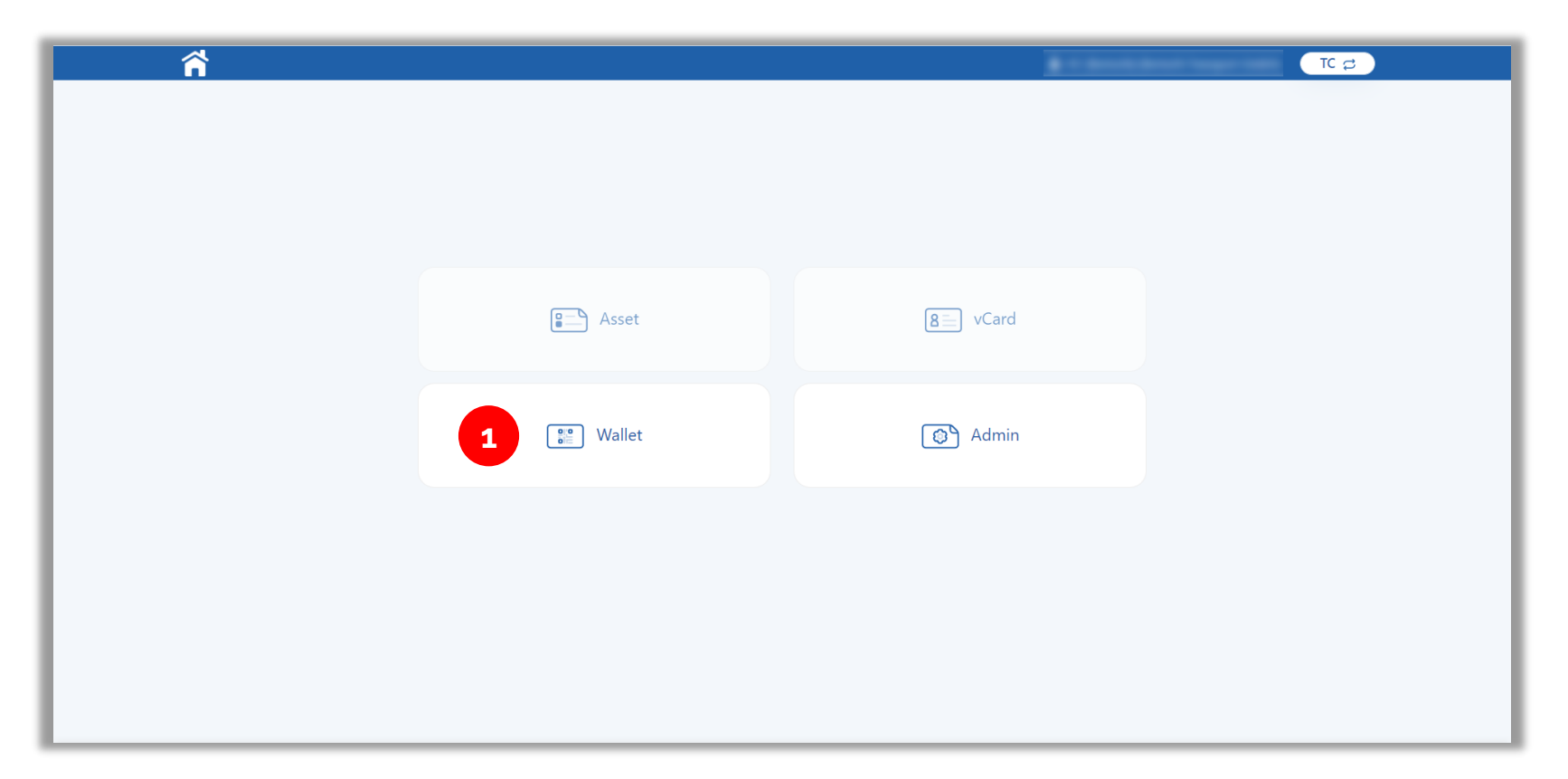

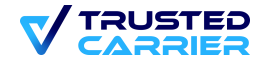

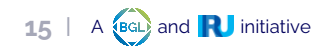

# **Nutzung der CTC Wallet App im Single und Multi User Modus (1 / 2)**

#### Der Multi User Modus muss vom Transportunternehmer auf den Geräten aktiviert werden

- Nach der Installation der App kann vor dem Log-In zwischen dem Single User und Multi User Modus gewählt werden.
- Wird der Single User Modus gewählt, kommt man direkt zur Anmeldung oder dem Log-In.
- Der Multi Users ist bei der Nutzung von fahrzeugbezogenen Geräten sinnvoll.
- Um den Multi User Modus zu aktivieren, wählen Sie "Mehrbenutzermodus" und geben Sie die Anmeldedaten des Unternehmensaccount an.

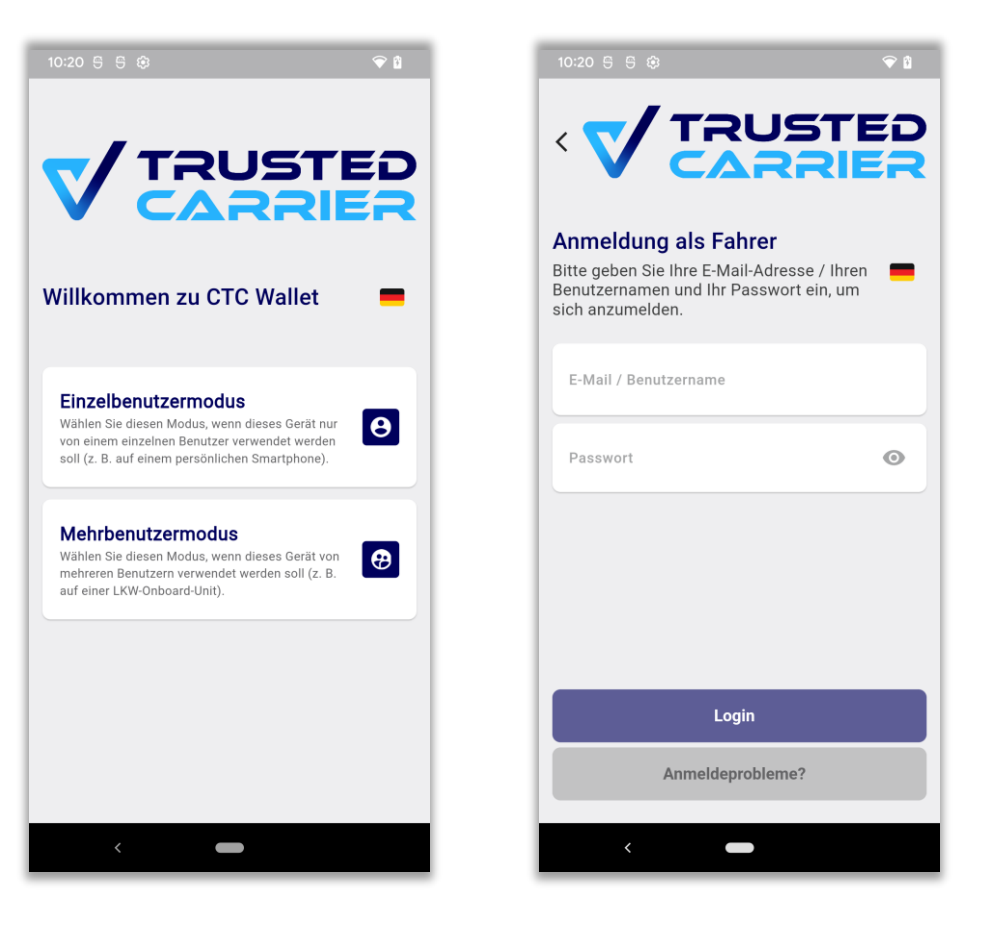

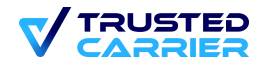

# **Nutzung der CTC Wallet App im Single und Multi User Modus (2 / 2)**

#### Der Multi User Modus muss vom Transportunternehmer auf den Geräten aktiviert werden

- Nach erfolgreicher Aktivierung des Multi User Modus, können die Fahrer zwischen bestehenden Accounts und einer neuen Anmeldung wählen.
- Jetzt kann das Gerät an die Fahrer übergeben werden.
- Für die nächsten Schritte der Fahrer gibt es eine gesonderte Anleitung.

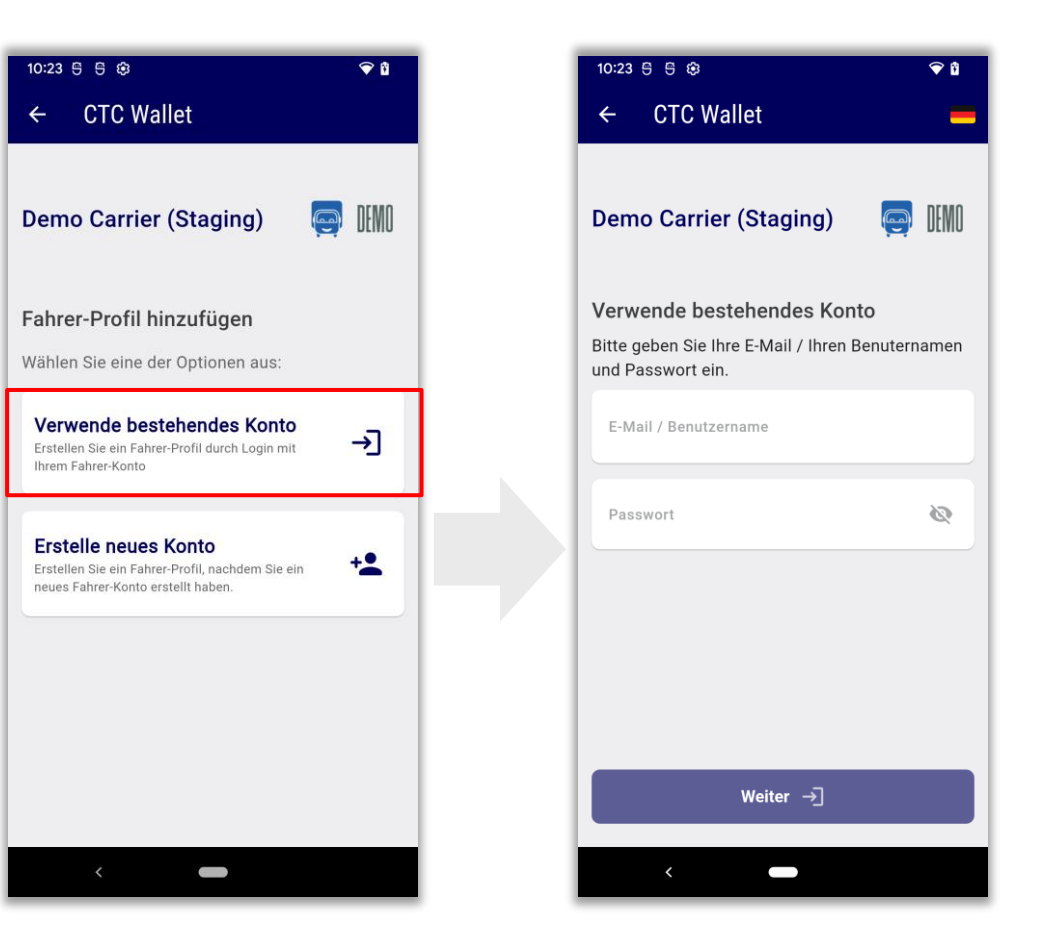

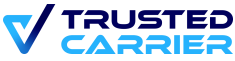

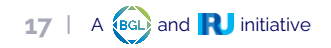

### **Wallet Modul (1/3)**

- 2. Im Modul "Wallet" finden Sie eine Liste von Fahrern, die derzeit mit Ihrem Unternehmen verknüpft sind bzw. bei denen eine Anfrage existiert
- 3. Neue Fahrer können mit Klicken auf den "Fahrer hinzufügen" Button hinzugefügt werden
- 4. Sie können nun auswählen, ob Sie Fahrer via E-Mail-Adresse einladen wollen oder einen Account mit Benutzernamen für den Fahrer anlegen wollen

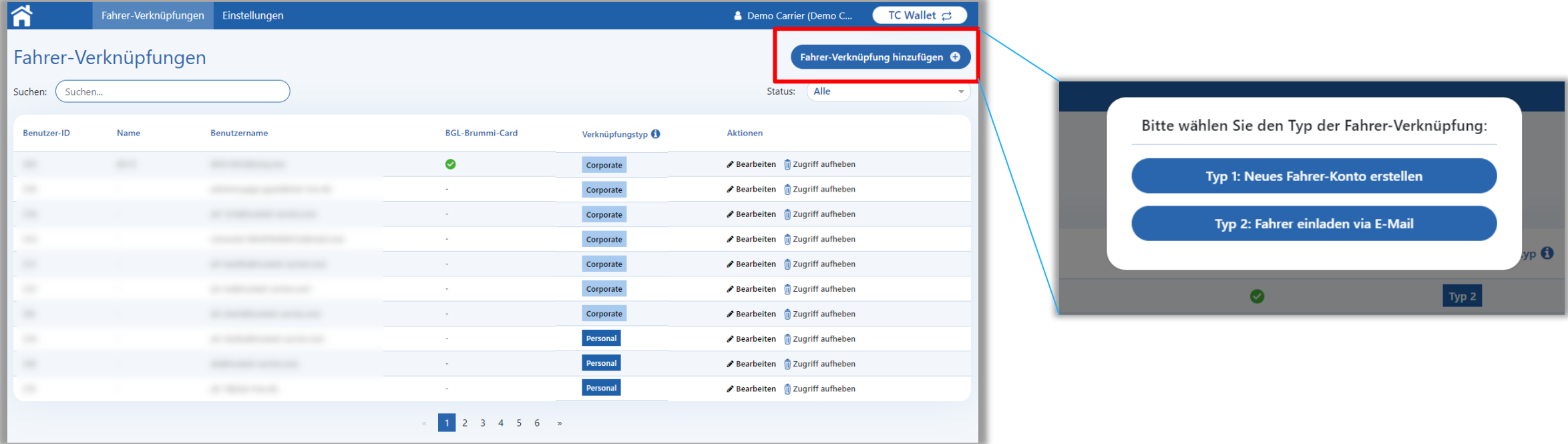

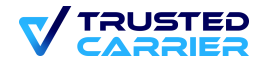

# **Wallet Modul (2/3)**

#### Fahrer-Einladung via E-Mail-Adresse

- 5. Tragen Sie E-Mail sowie Stammdaten des Fahrers ein
- 6. Klicken Sie anschließend auf "Senden", um dem Fahrer eine Einladung zum TC-System zu schicken
- 7. Hinweis: Bitte geben Sie personenbezogene Daten der Fahrer nur ein, wenn dies durch eine bestimmte Rechtsgrundlage oder eine Einwilligung der Fahrer erlaubt ist. Die Informationen werden mit niemandem außerhalb Ihres Unternehmenskonto geteilt.

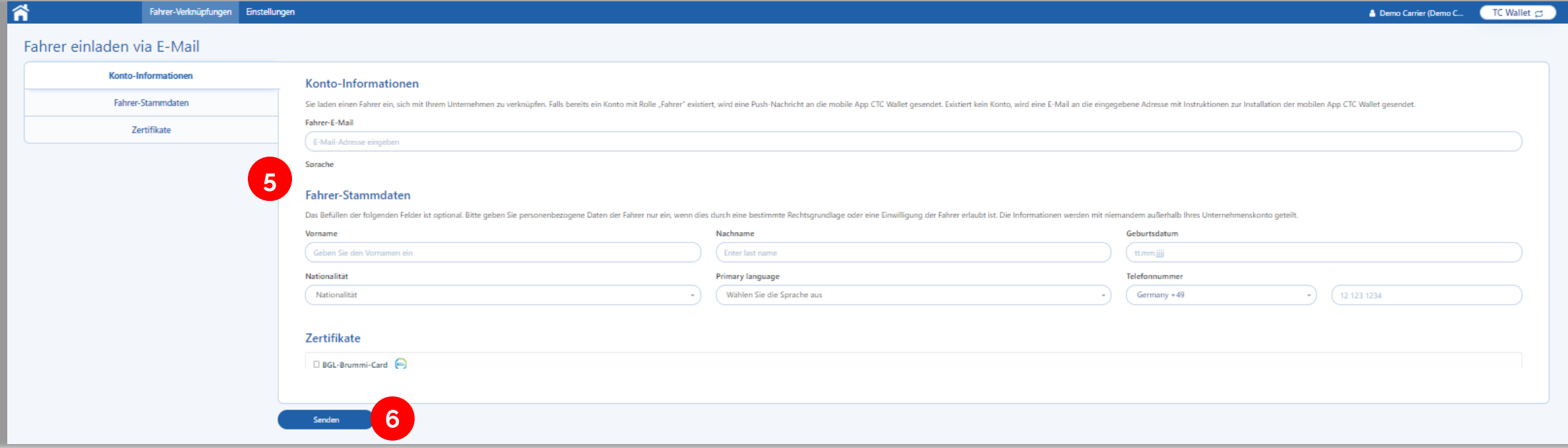

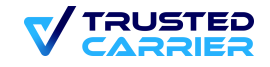

# **Wallet Modul (3/3)**

#### Erstellen eines Fahrer-Accounts mit Benutzername und Passwort

- 5. Geben Sie einen Benutzernamen und ein Passwort, sowie die Stammdaten des Fahrers an
- 6. Klicken Sie anschließend auf "Speichern" und übergeben Sie Benutzername und Passwort an den Fahrer
- 7. Hinweis: Die Stammdaten werden beim ersten Login in die mobile App CTC Wallet synchronisiert. Bitte geben Sie personenbezogene Daten der Fahrer nur ein, wenn dies durch eine bestimmte Rechtsgrundlage oder eine Einwilligung der Fahrer erlaubt ist. Die Informationen werden mit niemandem außerhalb Ihres Unternehmenskonto geteilt.

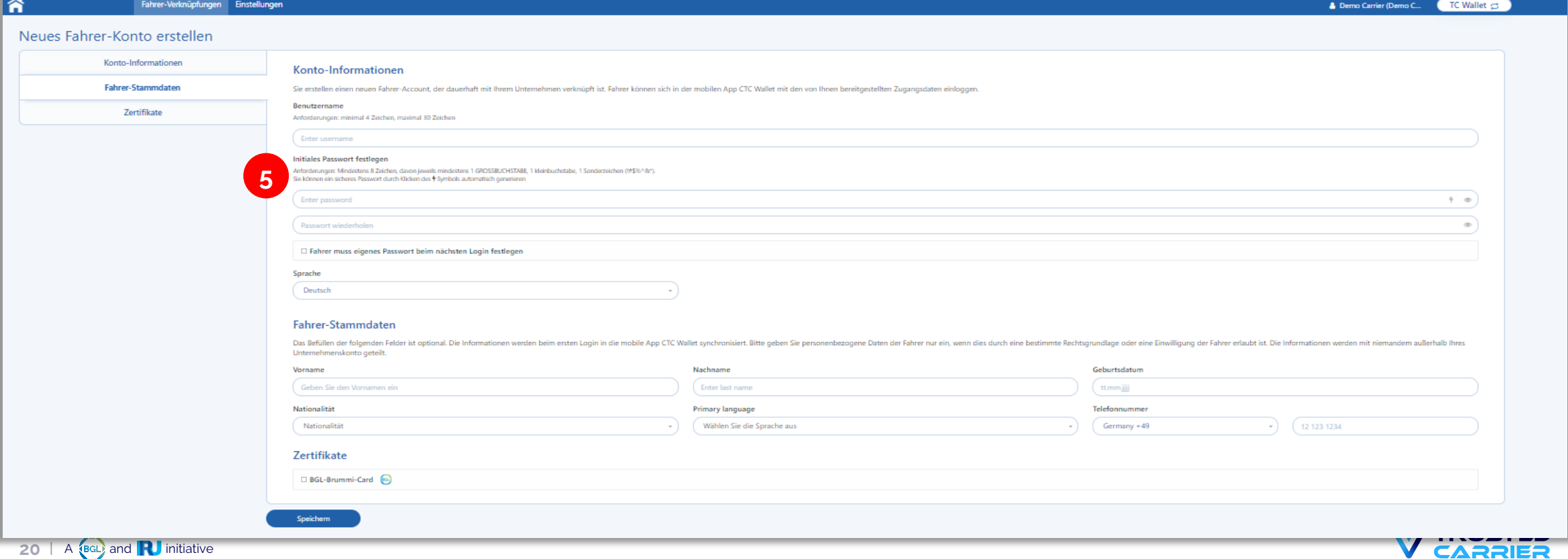

#### **Wallet Modul – Einstellungen**

- 7. Das in der mobilen App angezeigte Logo kann hier hochgeladen werden. Empfohlen wird ein Logo im PNG-Format mit Größe 200x100 Pixel und transparentem Hintergrund.
- 8. Durch Aktivierung des Schalters wird es Fahrern ermöglicht, eine Verknüpfungsanfrage an den Transportpartner zu stellen

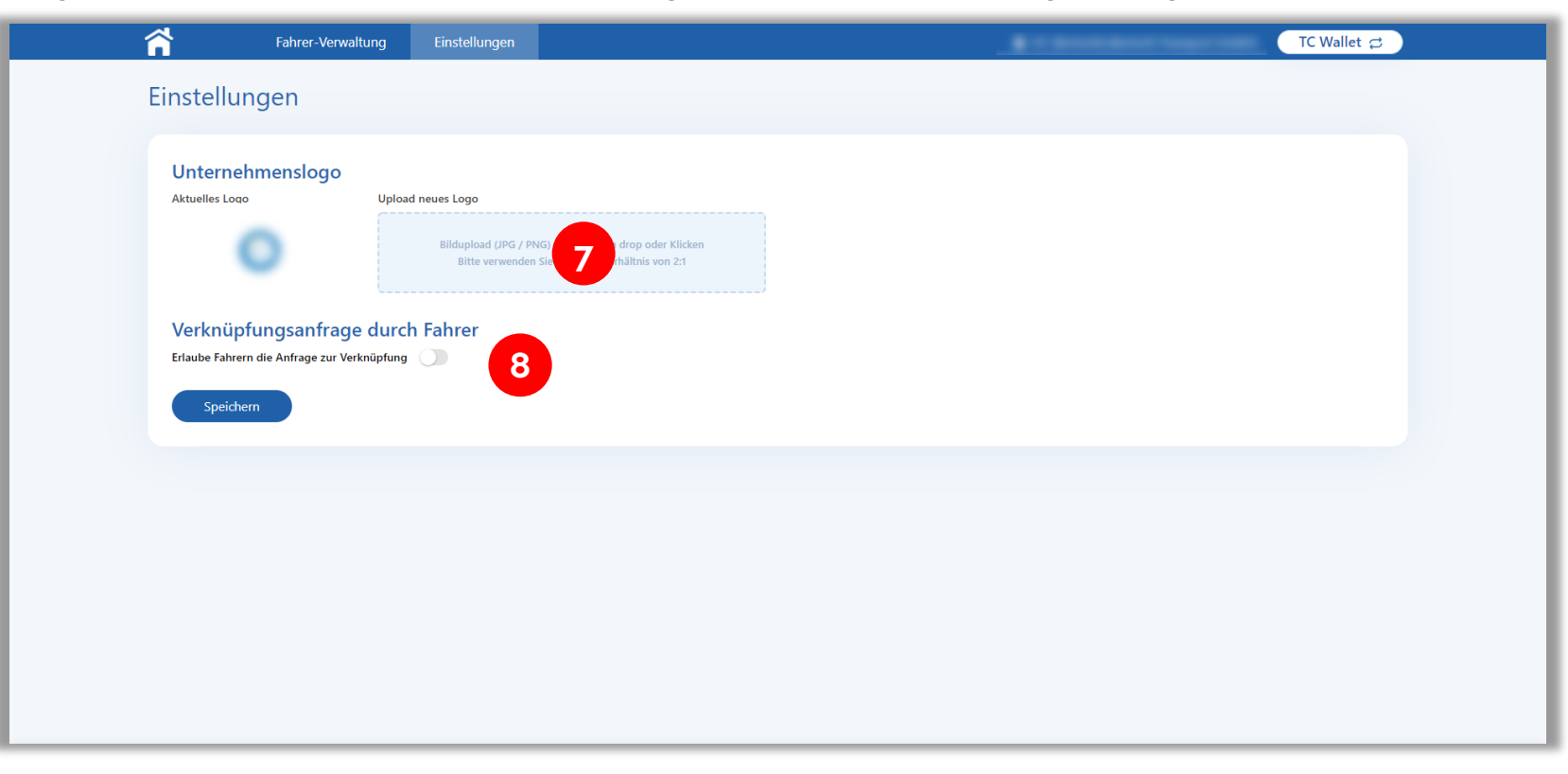

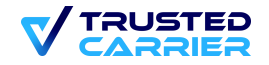

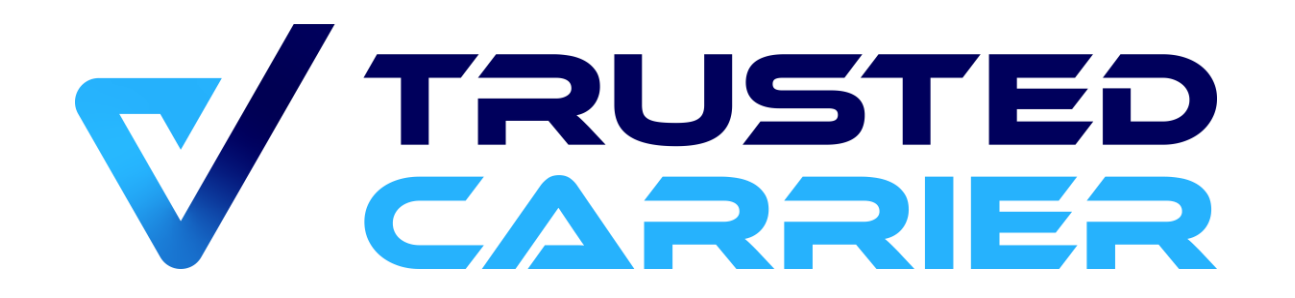